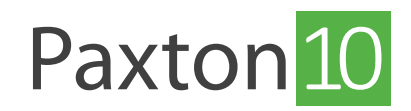

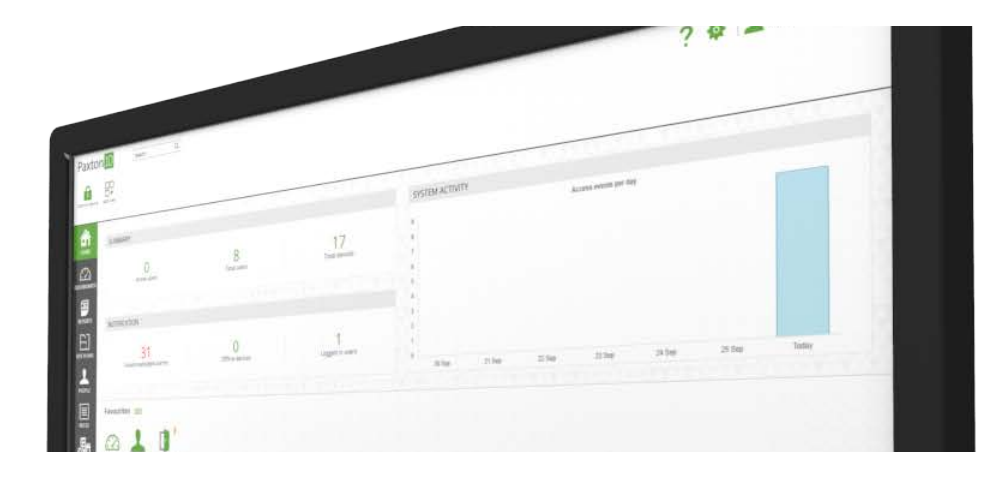

# Configureer een aanwezigheidsrapport

## Overzicht

Een aanwezigheidsrapport geeft een overzicht van welke gebruikers in het gebouw aanwezig zijn. Aanwezigheidsrapporten worden voornamelijk gebruikt in het geval van een brandalarm of calamiteit, zodat gecontroleerd kan worden dat iedereen het gebouw verlaten heeft.

Het aanwezigheidsrapport kan gemaild worden naar een BHV'er, of het kan live geraadpleegd worden op een pc die in een veilig gebied staat bijvoorbeeld in een portiersloge. Het is ook mogelijk om het aanwezigheidsrapport op een tablet of smartphone te bekijken via de Paxton Connect App. Als het live rapport bekeken wordt is het aan te raden om afmeld lezers te configureren. Als een gebruiker zich heeft afgemeld bij een afmeld lezer dan veranderd zijn status van 'Vermist' naar 'veilig'.

Lees hieronder verder om te zien hoe u een aanwezigheidsoverzicht configureert. Of klik hier op de link om de instructie video te bekijken: [www.paxton.info/6501](http://www.paxton.info/6501)

## Een aanwezigheidsrapport regel aanmaken

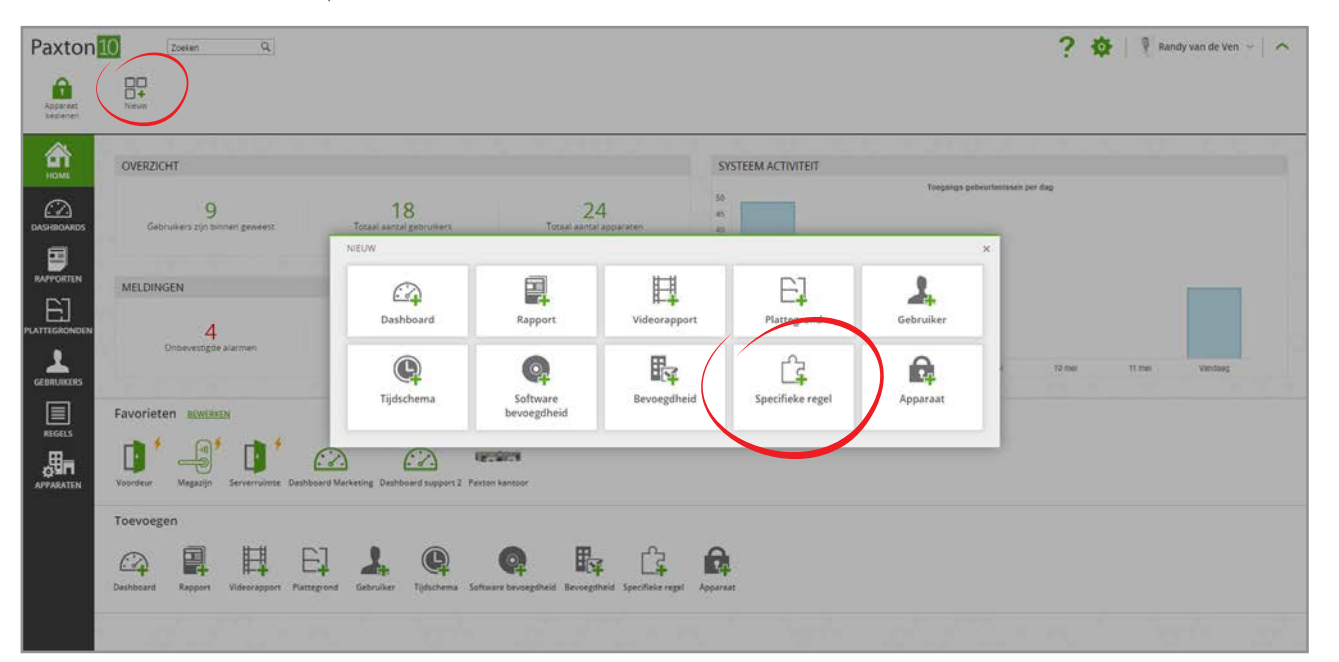

1. In de taakbalk klik op 'Nieuw'

1

- 3. Selecteer type 'Aanwezigheidsrapport' in het drop down menu.
- 4. Geef de specifieke regel een naam.

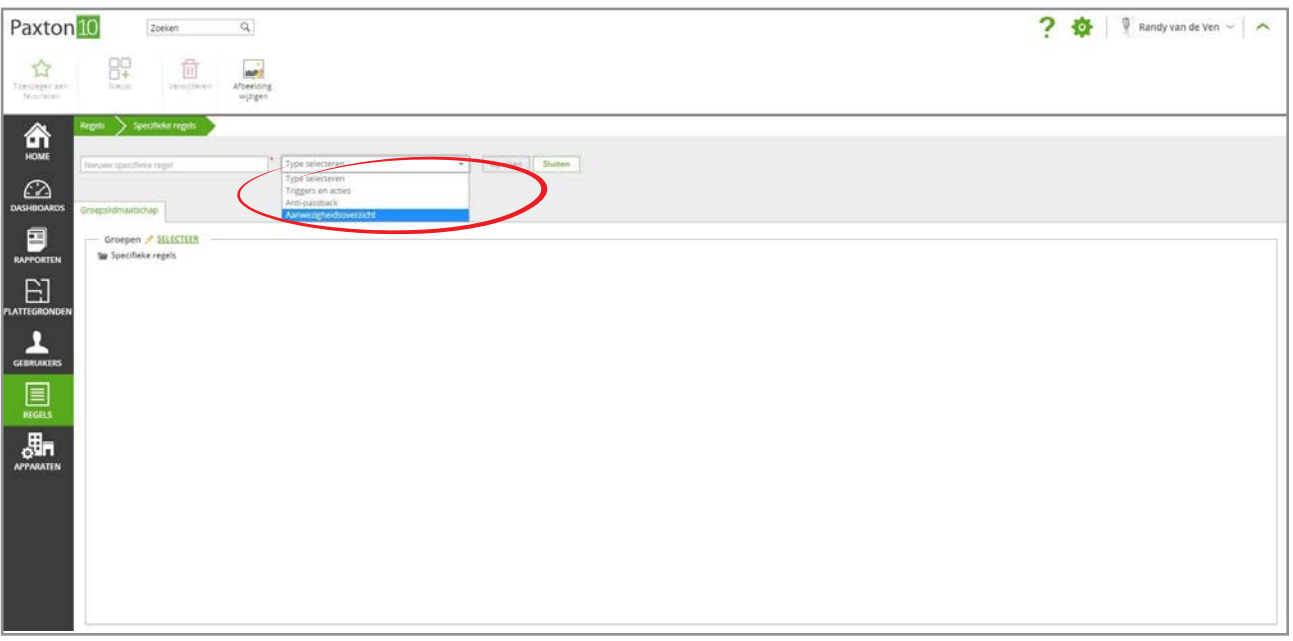

5. Klik op 'Opslaan'

### Definieer het gebied voor het aanwezigheidsoverzicht.

Om het aanwezigheidsoverzicht te gebruiken dient u de in- en uitlezers te configureren zodat het systeem weet wie er op de locatie aanwezig is, Wanneer u de aanwezigheidsoverzicht regel geopend heeft:

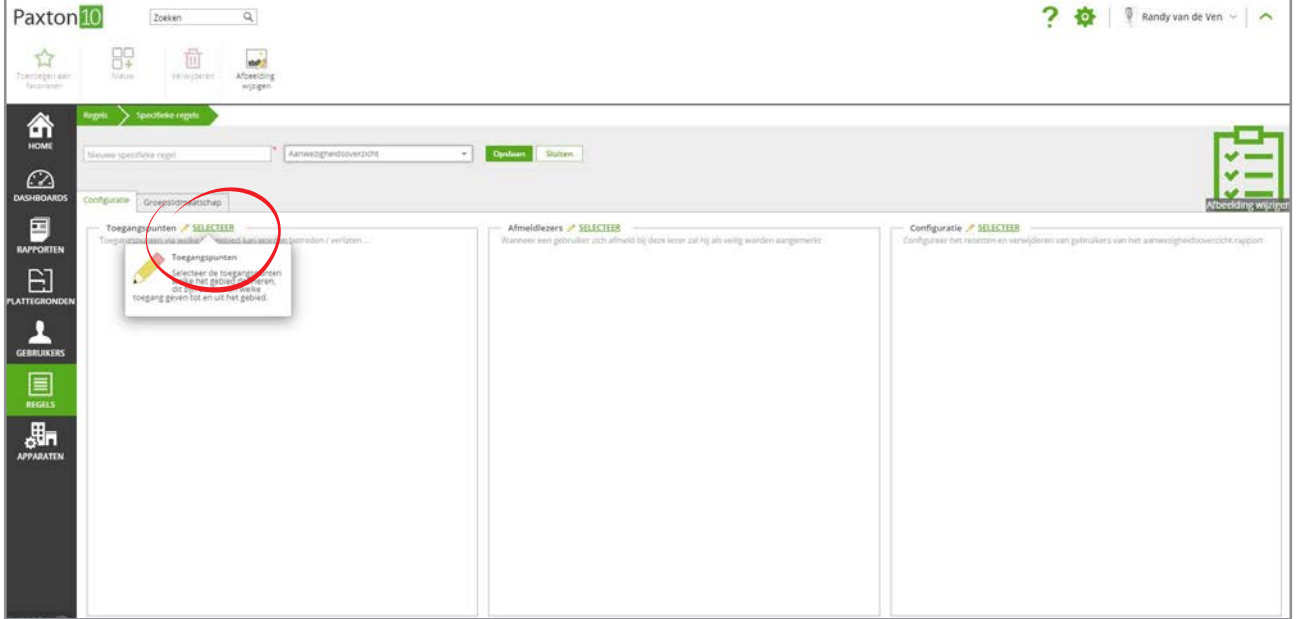

1. Klik op 'Selecteer' in het vak toegangspunten.

2. Vink het vakje aan naast de toegangspunten die toegang geven tot het gebied of het verlaten van het gebied.

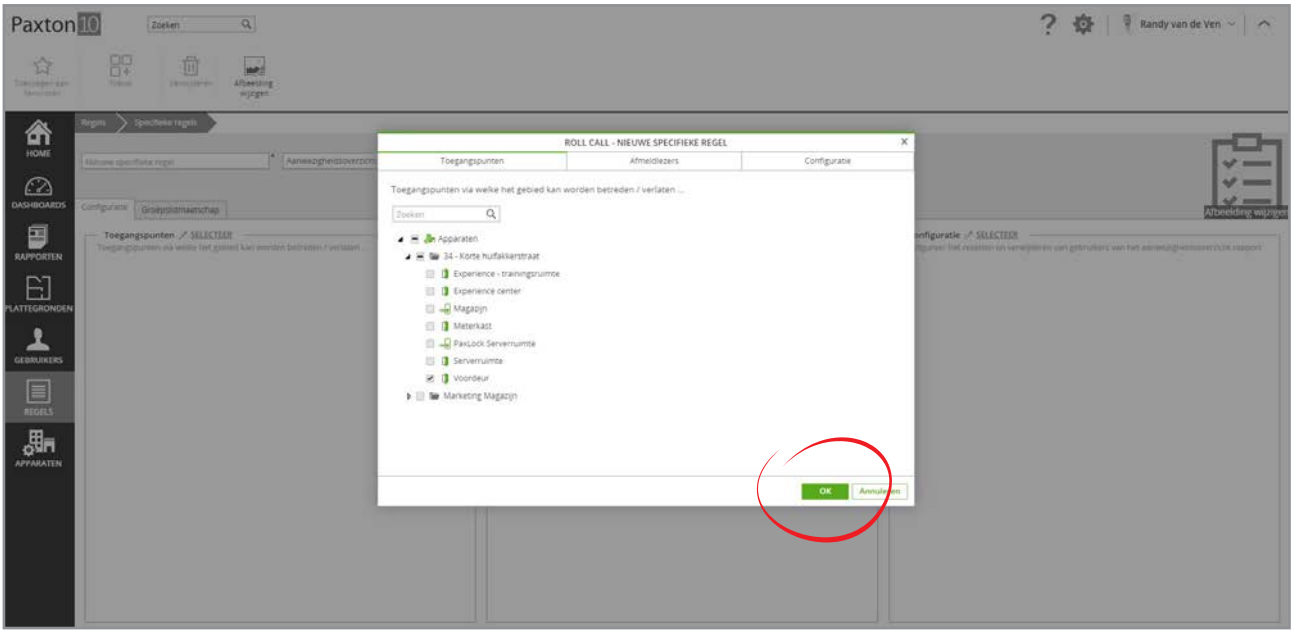

3. Klik op 'OK'

### Definieer afmeldlezers.

Definieer een lezer op een verzamelplek als 'afmeldlezer', als een gebruiker zijn kaart aanbied bij deze lezer wordt deze gemarkeerd als 'veilig' in het aanwezigheidsrapport.

Wanneer u de aanwezigheidsoverzicht regel geopend heeft:

1. Klik op 'Selecteer' in het vak afmeldlezers.

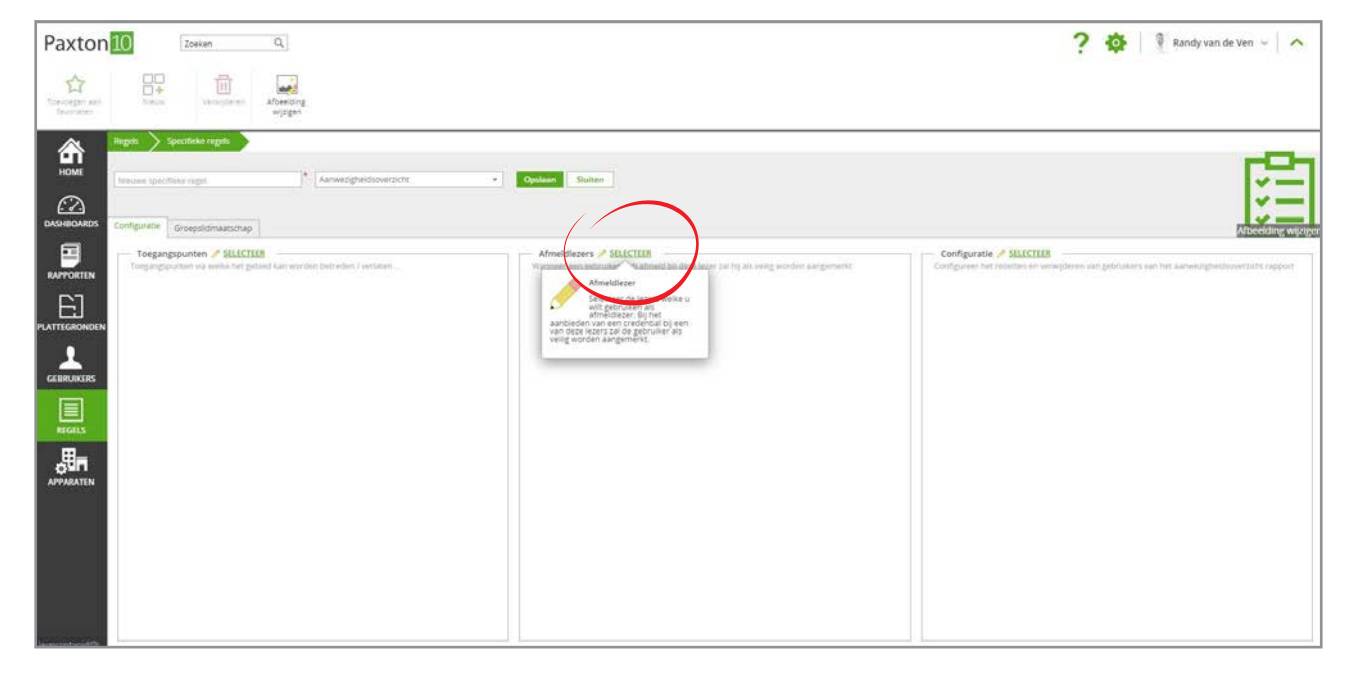

- 2. Selecteer de lezers die zich in een veilig gebied bevinden en als afmeldlezers gebruikt gaan worden. Kies bijvoorbeeld lezers die zich buiten het gebouw bevinden zoals bijvoorbeeld bij een poort of slagboom.
- 3. Klik op 'OK'

### Configureer de regel

Configureer hoe lang gebruikers geldig in een gebied blijven. Het verwijderen van gebruikers uit het aanwezigheidsrapport zal er voor zorgen dat het rapport nauwkeuriger is, gebruikers kunnen namelijk het gebied verlaten hebben zonder een 'Uit' lezer te gebruiken.

Wanneer u de aanwezigheidsoverzicht regel geopend heeft:

1. Klik op 'Selecteer' in het vak configuratie.

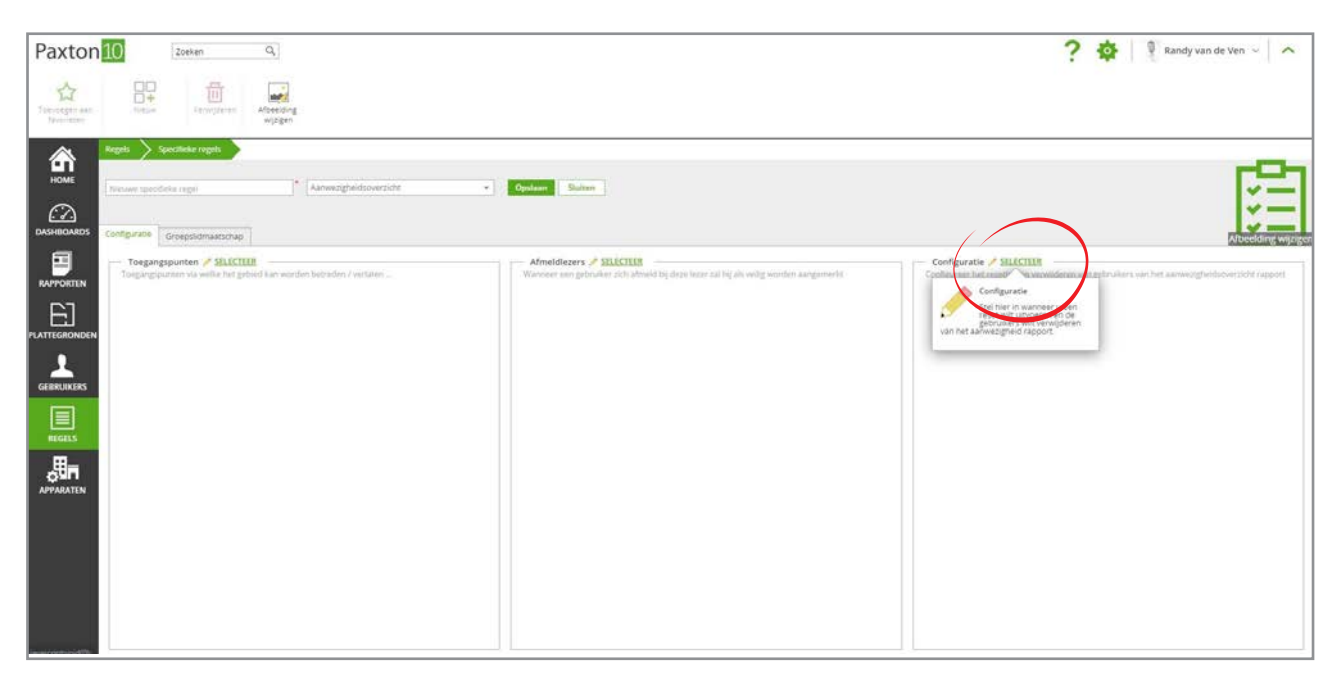

2. Selecteer of het rapport op een specifiek tijd geleegd moet worden op een tijd dat u weet dat het gebouw leeg is (bijvoorbeeld middernacht).

Vink 'Reset aanwezigheidsoverzicht rapport iedere dag om:' aan, en voer een tijd in waarop het rapport geleegd moet worden.

3. Selecteer of gebruikers uit het aanwezigheidsrapport gehaald moeten worden wanneer ze bepaalde tijd geen gebruik gemaakt van de ingestelde deuren.

Vink 'Verwijder gebruiker uit het rapport nadat gedurende een bepaalde periode de credential niet gebruikt is' aan, en vul in hoelang een gebruiker inactief mag zijn voordat ze uit het rapport verwijderd worden.

4. Klik op 'OK'

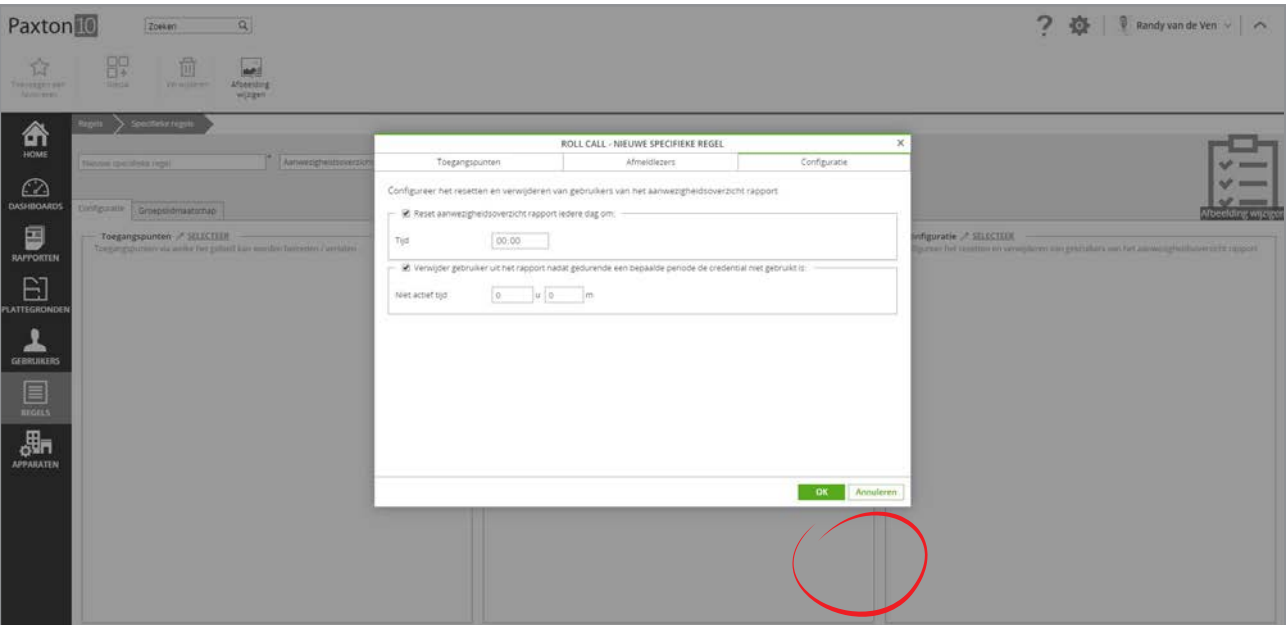

5. Klik op 'Opslaan' om de regel te voltooien.

## Genereren van een aanwezigheidsrapport

Een aanwezigheidsrapport kan op 2 manieren gegenereerd worden.

### Handmatig genereren van een rapport.

Wanneer u de aanwezigheidsoverzicht regel geopend heeft klik op de knop 'Rapport genereren' Dit zal een rapport genereren met de gebruikers die in het gebied aanwezig zijn op dat moment.

De knop 'Rapport genereren' zal alleen te zien zijn wanneer de regel is opgeslagen.

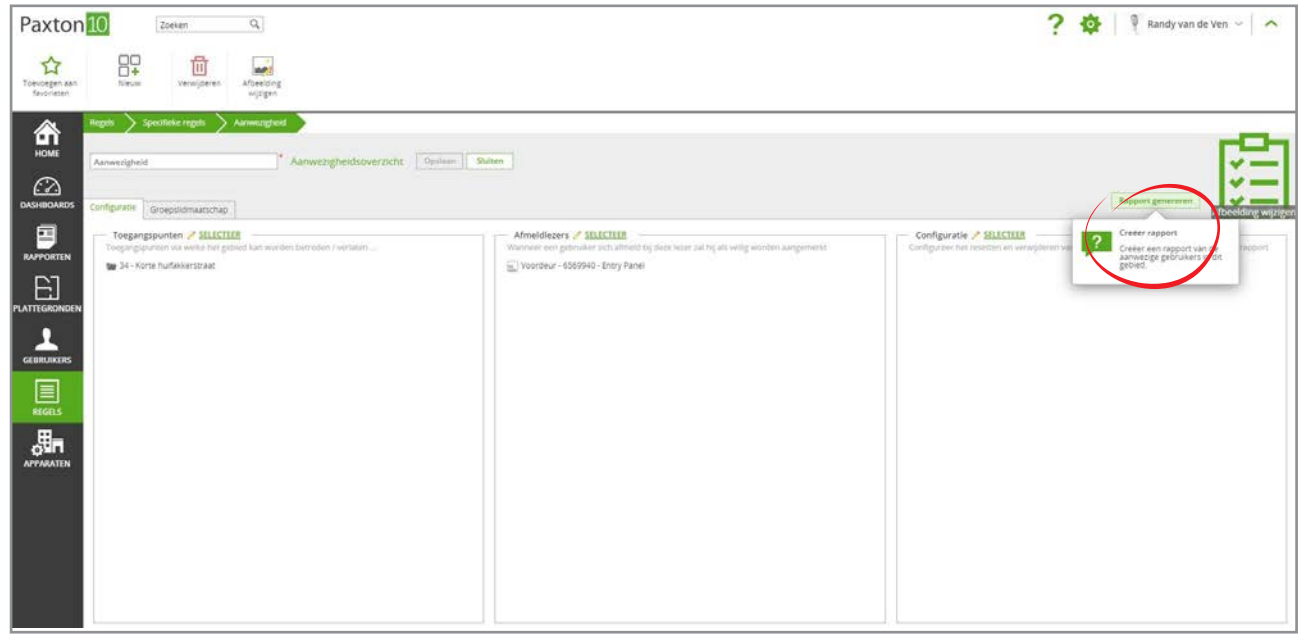

### Automatisch genereren van een rapport.

Bij het gebruik van een trigger- en actie regel kan een aanwezigheidsrapport automatisch gegenereerd worden in het geval van bijvoorbeeld een brandalarm.

In een trigger en actie regel:

1. Bij 'Actie' selecteer 'Maak aanwezigheidsrapport'

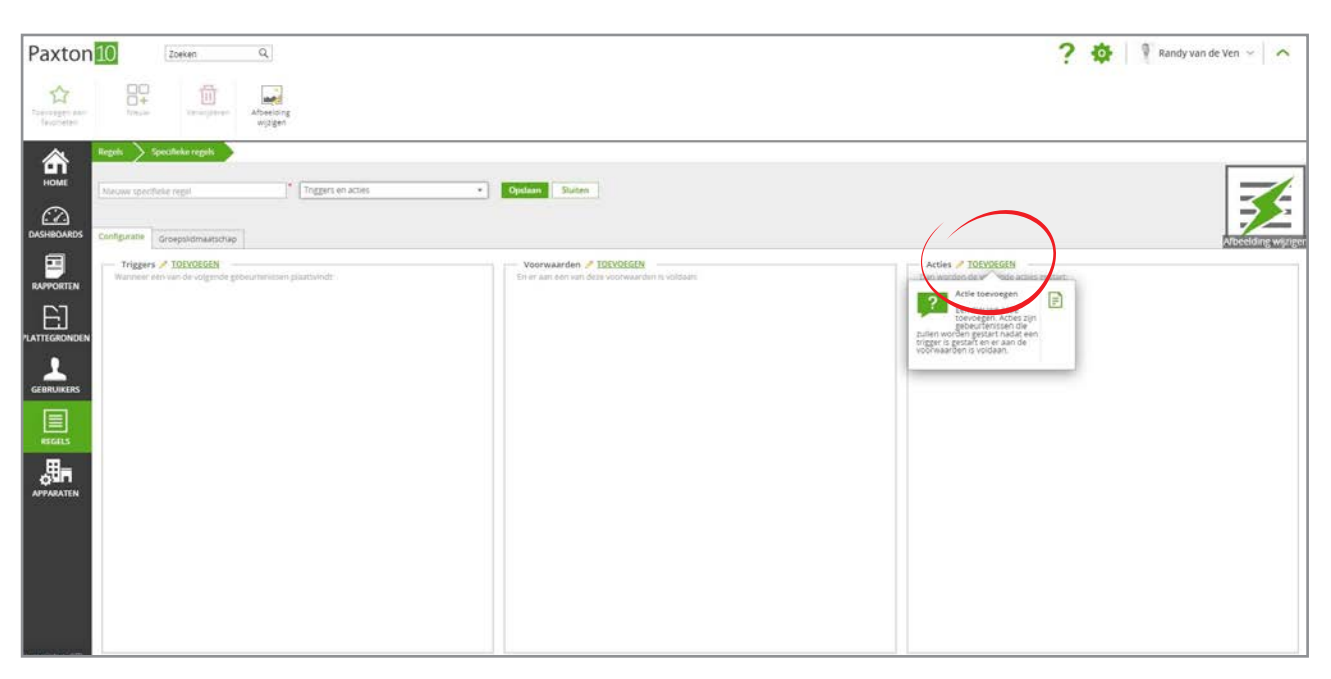

2. Selecteer in de tab 'Aanwezigheidsoverzicht' het rapport dat u wilt genereren als de actie getriggerd wordt.

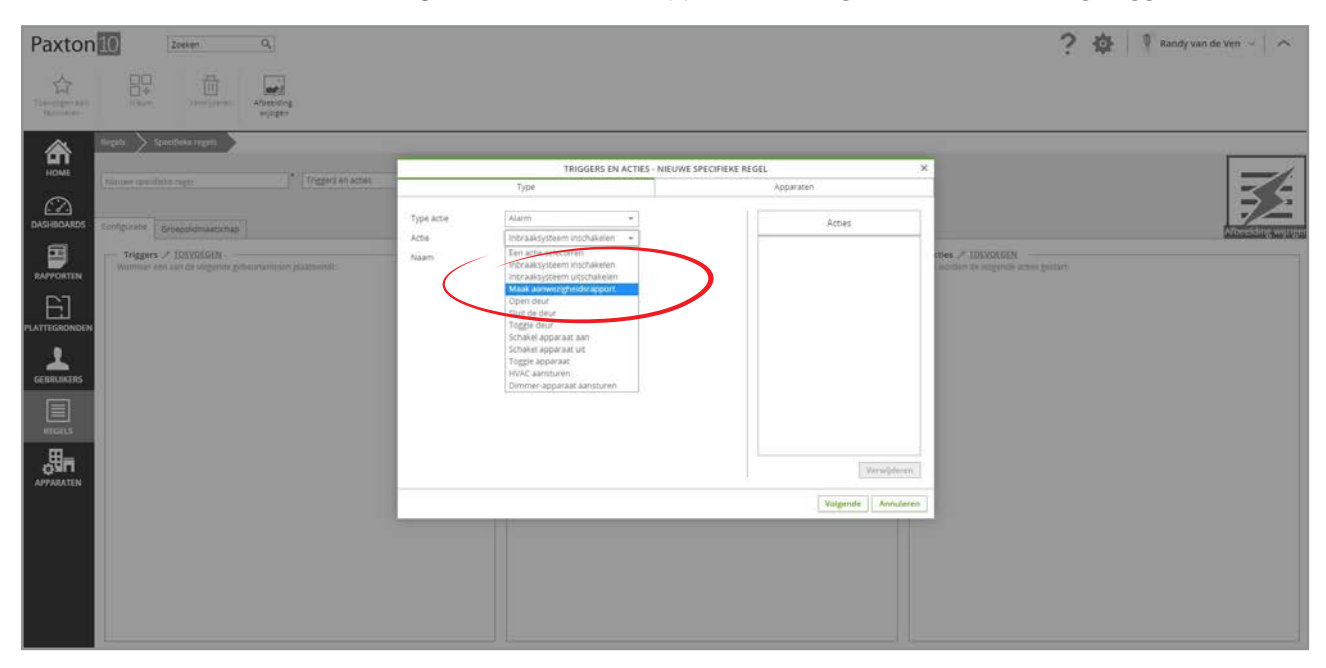

3. Selecteer in de tab 'Rapport' waar het rapport opgeslagen dient worden.

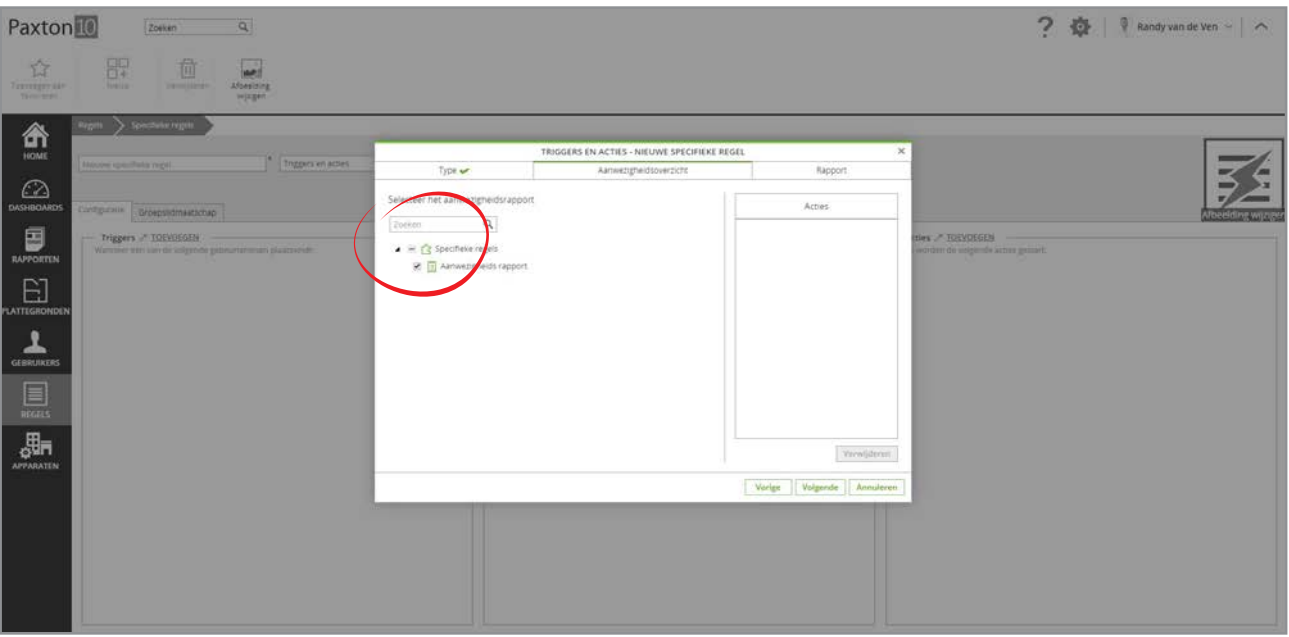

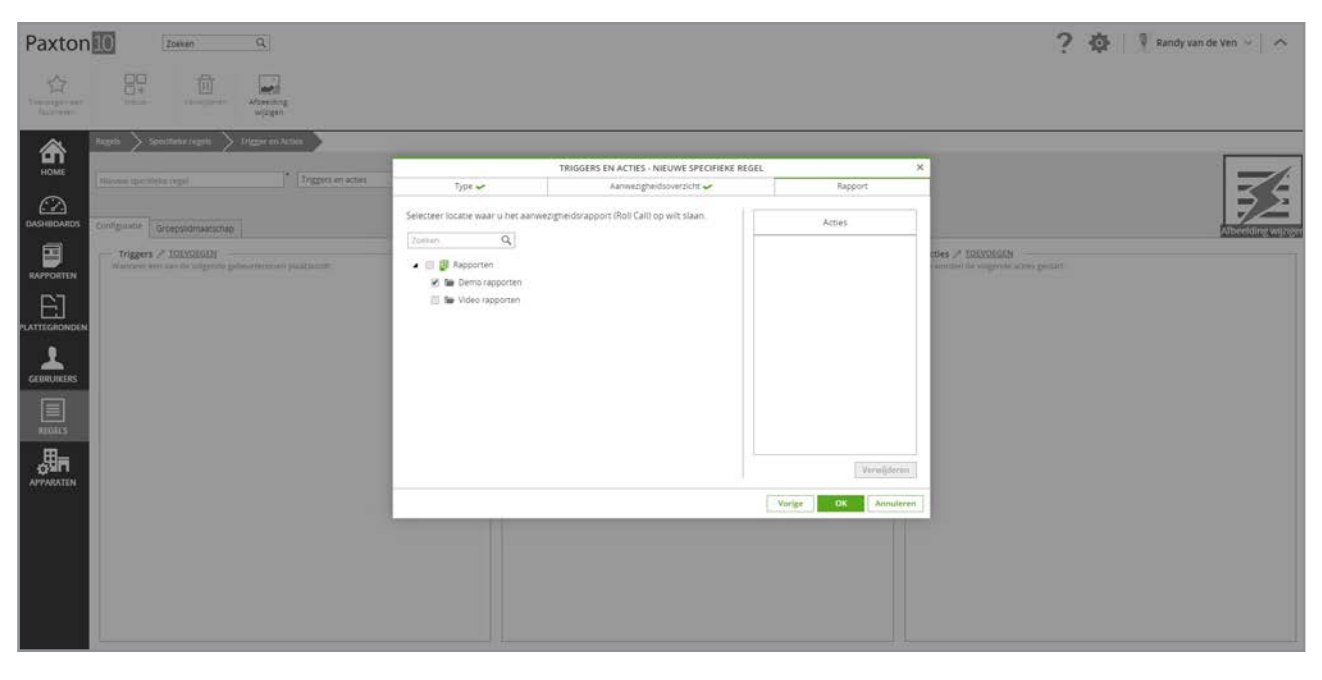

4. Om een rapport te mailen selecteer de tab 'E-mail' en vink 'Het rapport per e-mail verzenden' aan. Selecteer vervolgens de gebruiker waar het rapport naar gemaild moet worden. (het e-mail adres die ingevoerd is bij de gebruiker wordt hiervoor gebruikt)

Om een rapport te e-mailen dient er eerst een e-mail server geconfigureerd te worden. Voor meer informatie zie ook: AN0037-NL - Verstuur e-mails vanuit Paxton10 [<www.paxton.info/6309>](http://www.paxton.info/6309)

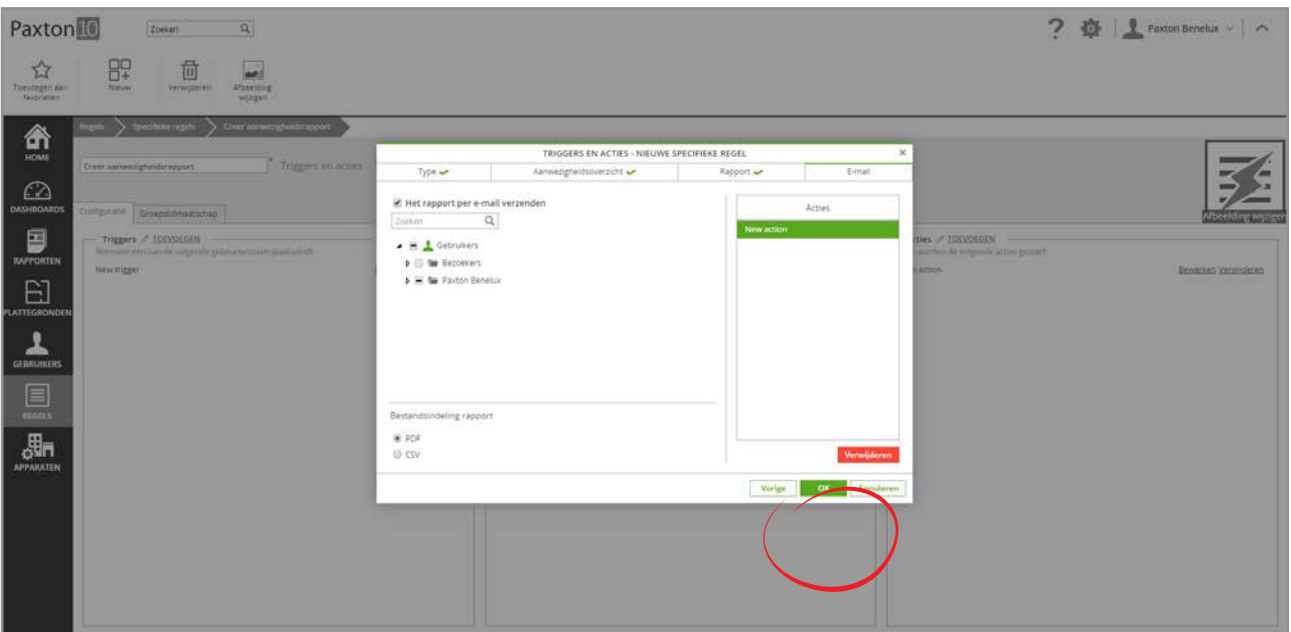

- 5. Klik op 'OK' om de actie te gebruiken.
- 6. Klik op 'Opslaan' om de regel op te slaan.

Voor meer informatie over het configureren van trigger- en actie regels, zie ook: AN0021-NL - Een trigger en actie regel configureren <[www.paxton.info/6306](http://www.paxton.info/6306)>

### Een aanwezigheidsrapport gebruiken

Het aanwezigheidsrapport laat zien wie er in een gebied is op het moment dat het rapport gegenereerd is. Gebruikers die na dit moment het gebied betreden of verlaten zullen niet getoond worden in het rapport.

### Gebruiker markeren als veilig

Totdat gebruikers gemarkeerd zijn als veilig, staan ze in het rapport als 'Vermist'. Een gebruiker kan zich als veilig markeren door zijn kaart of tag aan te bieden bij een afmeld lezer. Een softwaregebruiker kan een gebruiker als veilig markeren door in het aanwezigheidsrapport te dubbel klikken op een gebruiker.

Om te zien hoe en wanneer een gebruiker gemarkeerd is als veilig, dubbel klik op de gebruiker die gemarkeerd is als veilig. Een pop-up laat zien wie de gebruiker gemarkeerd heeft als veilig, en op welk tijdstip zij als veilig gemarkeerd zijn, indien er opmerkingen zijn ingevuld zijn worden deze ook getoond in de pop-up.

### Veel gestelde vragen

### Wat als de afmeldlezer niet gekoppeld is aan een apparaat?

Alleen lezers die gekoppeld zijn aan een deur worden getoond wanneer u afmeldlezers selecteert in het aanwezigheidsrapport. Indien u de lezer alleen gebruikt als afmeldlezer kunt u handmatig een nieuw apparaat aanmaken en de lezer aan dit apparaat koppelen via hardware beheer. U kunt nu de lezer selecteren als afmeldlezer in uw aanwezigheidsoverzicht.

### Zijn deurcontacten noodzakelijk om aanwezigheidsrapporten gebruiken?

Deurcontacten zijn niet strikt noodzakelijk.Het zal wel de nauwkeurigheid van de aanwezigheidsrapporten verhogen.

### Hoe configureer ik een lezer als in- of uit lezer?

Navigeer naar het menu 'Apparaten' en selecteer de deur waar u de in- en uit lezer op wilt configureren. Open het tabblad 'installatie' en configureer de lezers als in- of uitlezer.

#### Hoe kan ik een gebied creëren?

In Paxton10, is het niet nodig om gebieden te definiëren. In de aanwezigheidsoverzicht regel, selecteert u de toegangspunten die toegang tot het gebied toe staan. Of het apparaat toegang tot het gebied verleend of gebruikt wordt voor het verlaten van het gebied configureert u in het apparaat.

#### Wat als een gebruiker geen bevoegdheden heeft om een deur te openen in de aanwezigheidsoverzicht regel?

Gebruikers bevoegdheden worden niet beïnvloed door het aanwezigheidsoverzicht. Als een gebruiker geen bevoegdheid heeft om door een deur te gaan, dan zal het toevoegen van deze gebruiker in een aanwezigheidsoverzicht regel hem nog steeds geen toegang geven.

#### Kan een toegangspunt gebruikt worden in meerdere regels?

Het is mogelijk om een toegangspunt te gebruiken in meerdere aanwezigheidsoverzicht regels indien de richting het zelfde blijft. (De lezer moet ofwel toegang verlenen naar beide gebieden, of verlaten van beide gebieden)